**Demonstrating satisfactory performance and extended performance guidance v2.0**

January 2019

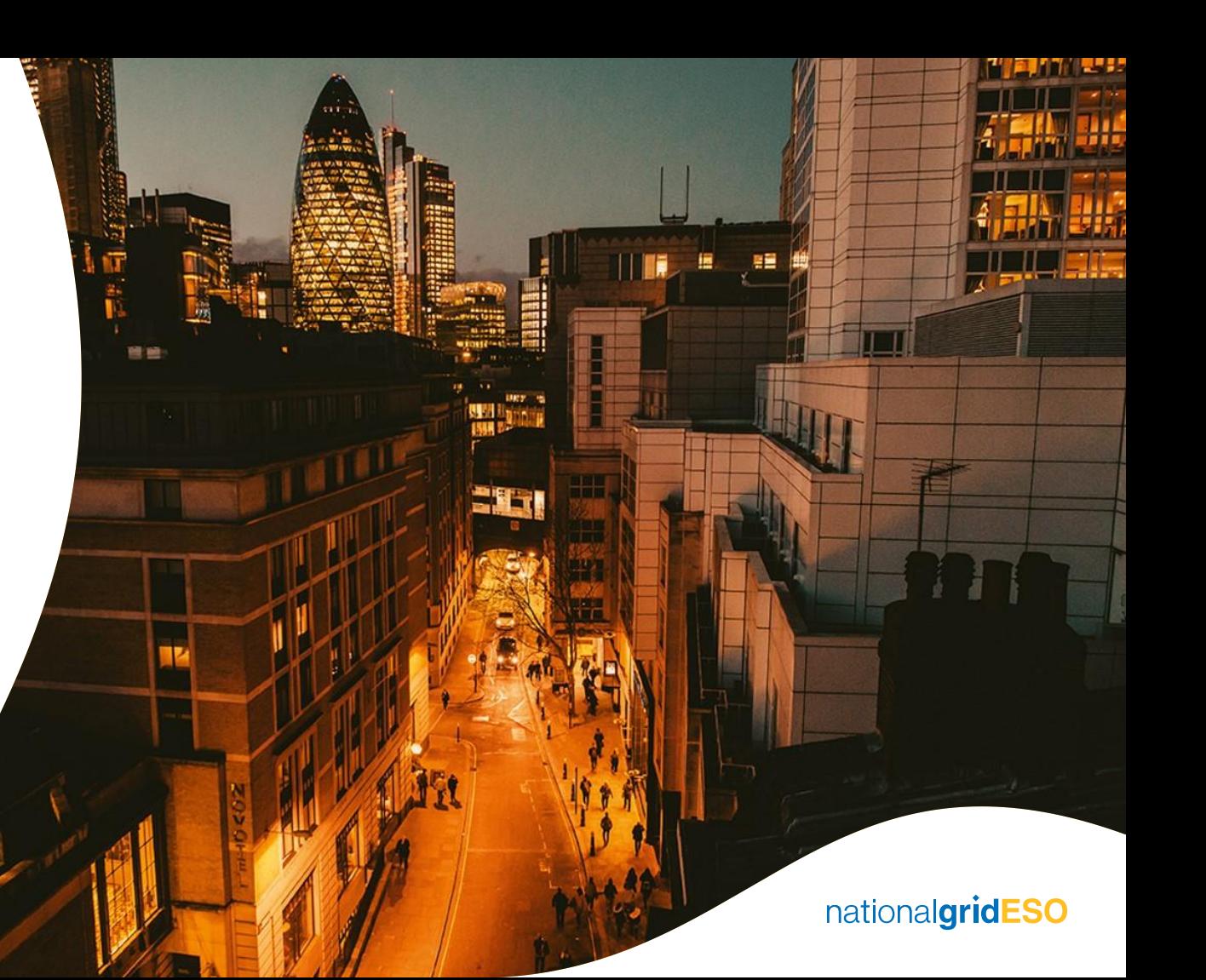

# **Legal Disclaimer and Copyright**

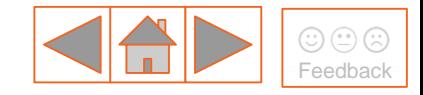

### **Disclaimer**

This Capacity Market guidance document has been prepared by National Grid Electricity Transmission plc (NGET) and is provided voluntarily and without charge. Whilst NGET has taken all reasonable care in preparing this document, no representation or warranty either expressed or implied is made as to the accuracy or completeness of the information that it contains and parties using information within the document should make their own enquiries as to its accuracy and suitability for the purpose for which they use it. Neither NGET nor any other companies in the National Grid plc group, nor any Directors or employees of any such company shall be liable for any error or misstatement or opinion on which the recipient of this document relies or seeks to rely other than fraudulent misstatement or fraudulent misrepresentation and does not accept any responsibility for any use which is made of the information or the document or (to the extent permitted by law) for any damages or losses incurred.

In the event of any conflict or inconsistency between this document and the Capacity Market Rules, the Electricity Capacity Regulations or the Auction Guidelines, the latter documents take precedence. Capitalised terms used in this document shall have the same meanings given in the Capacity Market Rules.

### **Confidentiality**

This guidance document, and its contents should be considered as confidential in nature, and this document is supplied on this basis. No part of this document may be reproduced in any material form (including photocopying and restoring in any medium or electronic means and whether or not transiently or incidentally) without the written permission of NGET.

Copyright National Grid 2019, all rights reserved.

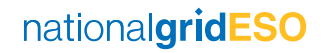

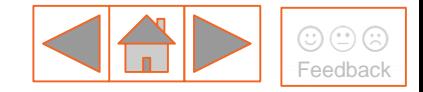

### **Version control**

The table below will record the page numbers of any new changes to the document for each version. The new changes will be highlighted in yellow throughout the guidance document.

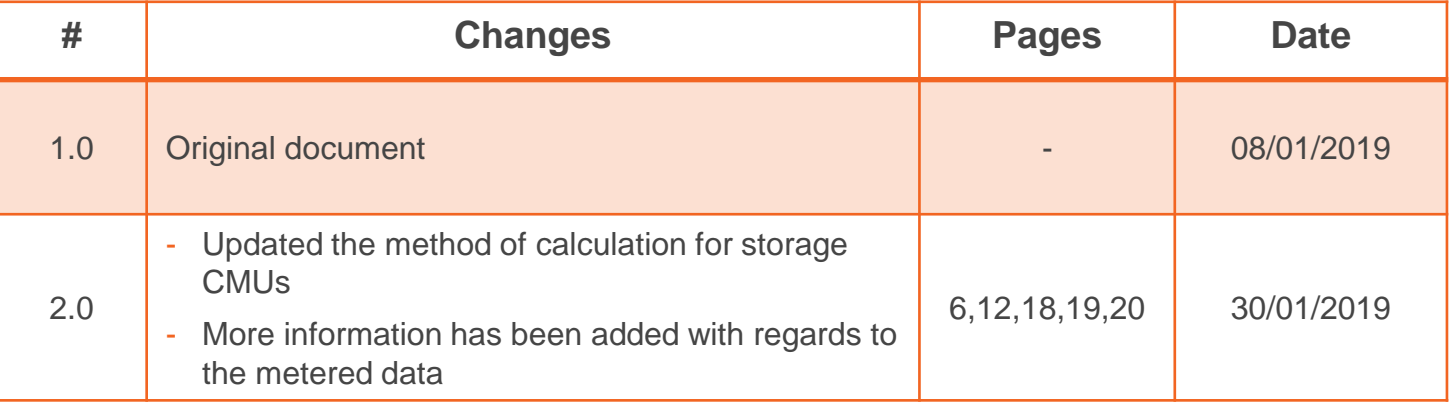

### **Contents**

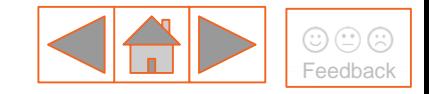

- [Explanations](#page-4-0)
- [What has changed?](#page-5-0)
- [What 'demonstrate satisfactory performance' means?](#page-6-0)
- [How does the SPD process work?](#page-7-0)
- [How to submit SPDs in the EMR DB Portal?](#page-8-0)
- [How to submit SPDs as a 'CMU Portfolio'?](#page-10-0)
- [What 'demonstrate extended performance' means?](#page-11-0)
- [How to submit 'extended performance'?](#page-12-0)
- [SPD Roadmap](#page-15-0)
- [Data used in the assessment](#page-17-0)
- [Baseline Methodology for DSR CMUs](#page-19-0)

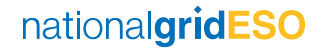

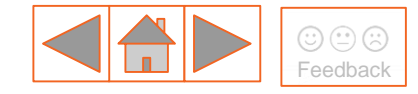

## <span id="page-4-0"></span>**1. Explanations**

**Explanation** Here you can find the explanations of the terms mentioned throughout this guidance document. We have highlighted the terms in *Italic* where mentioned for the first time. Please refer to the Capacity Market Rules and Regulations for the full definitions. Term

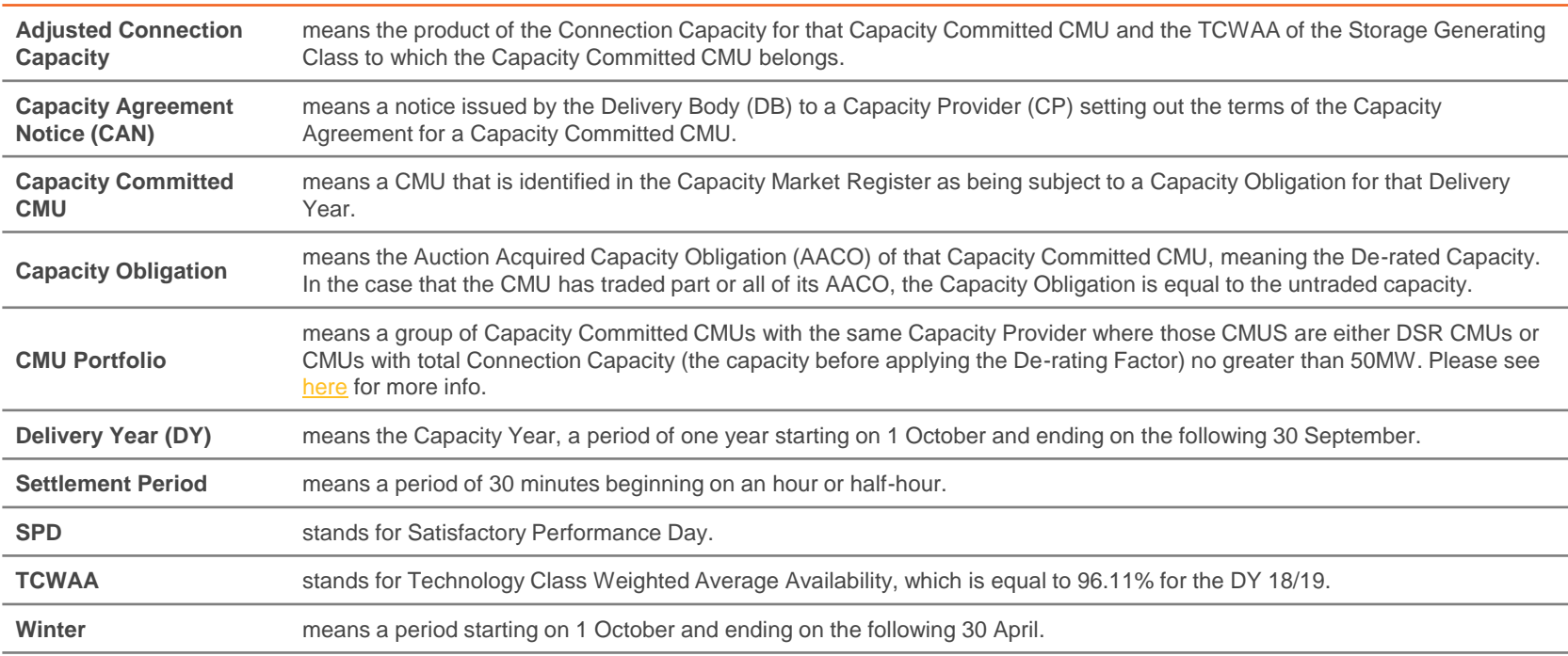

## <span id="page-5-0"></span>**2. What has changed?**

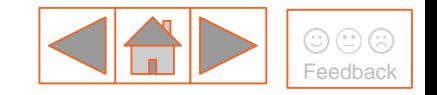

#### **The changes below relate only to agreements awarded after December 2017:**

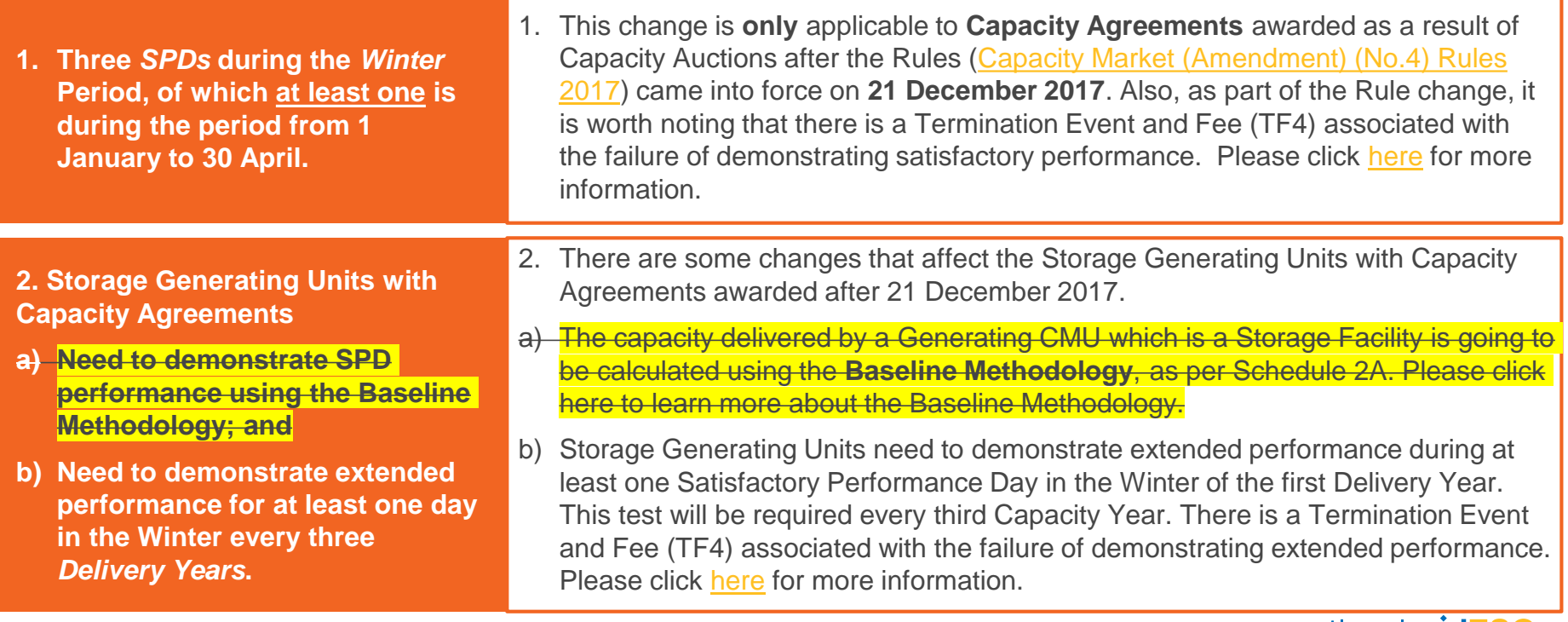

nationalgridESO

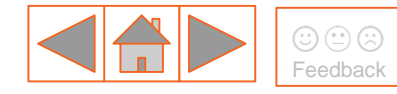

## <span id="page-6-0"></span>**3. What 'demonstrate satisfactory performance' means?**

A *Capacity Committed CMU* with a *Capacity Obligation* in **2018/19** must demonstrate to the Delivery Body in accordance with **Rule 13.4.2**, capacity at a level equal to or greater than its Capacity Obligation or aggregate Capacity Obligations in case of a *CMU Portfolio* for at least one *Settlement Period*, on three separate days during the Winter of the relevant Delivery Year. In case of a CMU Transferee to which a Capacity Obligation has been transferred, the SPD obligations is subject to **Rule 9.5**.

- *CANs* **awarded before Dec 2017**: If the Capacity Committed CMU has a Capacity Agreement from the 2014 (T-4) Four Year Ahead Capacity Market Auction, the Capacity Provider should select three SPDs during the Winter in the relevant Delivery Year.
- **CANs awarded after Dec 2017** : If the Capacity Committed CMU has a Capacity Agreement from the 2018-19 (T-1) One Year Ahead Capacity Market Auction, the Capacity Provider should select three SPDs during the Winter Period, of which **at least one** SPD must occur during the period **from 1 January to 30 April** (both days inclusive) for that Delivery Year.

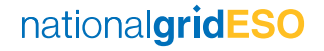

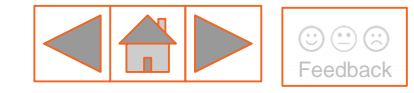

## <span id="page-7-0"></span>**4. How does the SPD process work?**

#### **4. Satisfactory Performance has successfully been demonstrated**

Once the Delivery Body has completed the assessment of the data, you will receive a system generated notification which states the 'review status'. In the case that the CMU has failed to meet the obligation, the CP needs to start the process again.

#### **2. DB sends data request to EMRS**

Within 5 days after the SPD notification is received, DB needs to send a data request to EMRS.

#### **3. EMRS sends the data to the DB**

EMRS have a turn-around time of up to 7 Working Days. Please check [here](#page-17-0) for more information with regards to the data. Once the data is received, the DB will review the data within 3 Working Days.

### **1. Capacity Provider (CP) submits SPDs in the EMR DB Portal**

PERFORMANCE

During the Winter Period, the CP needs to choose three separate SPDs dates according to Rule 13.4.1 (please refer to this [slide](#page-6-0)) and submit via the EMR DB Portal. CP needs to submit the SPDs by **30 April 2019** (at the latest) to avoid any suspensions. Please click [here](#page-8-0) to see how you can submit the SPDs in the EMR DB Portal.<br>nationalgridESO

8

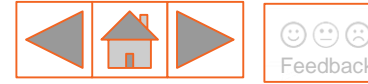

# <span id="page-8-0"></span>**5. How to submit SPDs in the EMR DB Portal (1/2)**

#### **Step 1 - Select the Satisfactory Performance Days (SPDs)**

Select the three separate Satisfactory Performance Days.

**Step 2 - EMR DB Portal**

Log on to the [EMR DB Portal.](https://www.emrdeliverybody.com/EMR/CMApp.aspx)

#### **Step 3 - Navigate to 'My Agreements'**

Click on 'My EMR' and then 'My Agreements'. This takes you to a list of all the agreements. Find the relevant agreement by entering the CMU ID into the search box at the bottom of the table. Make sure that this CMU has an agreement delivering in 2018/19.

#### **Step 4 - Click 'Prove Performance'**

PROVE PERFORMANCE

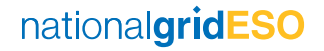

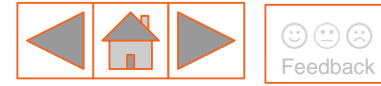

# **5. How to submit SPDs in the EMR DB Portal (2/2)**

### **Step 5 - Enter the SPDs**

Under the 'Performance Monitoring' tab, enter the **three** chosen dates in the format DD/MM/YYYY in the spaces provided. After entering all dates, click 'Submit'. A warning message box (see below) will pop up. Click 'Submit' if the submission is correct.

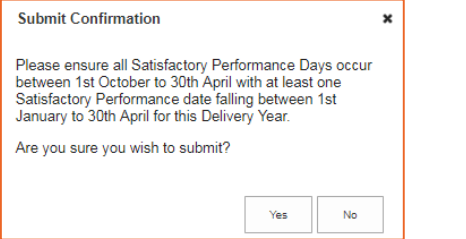

### **Step 6 – Verify SPD submission**

A green text box should appear. This confirms that the SPDs have been entered into the system. If 'Prove Performance' is clicked again, all SPDs should be greyed out. Please see [here](#page-7-0) to find out the next steps of the process.

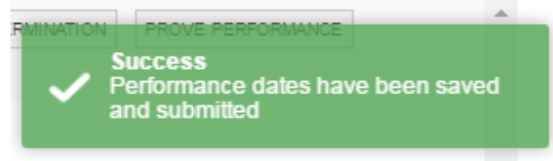

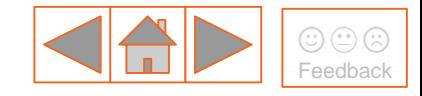

# <span id="page-10-0"></span>**6. How to submit SPDs as a 'CMU Portfolio'?**

### **What is a 'CMU Portfolio'?**

CMU Portfolio means a group of Capacity Committed CMUs with the same Capacity Provider where those CMUS are either:

- DSR CMUs which consist of DSR CMU components on two or more different sites; or
- Distribution and Transmission CMUs, where, for each such CMU the **aggregate Connection Capacity**  (capacity before applying the de-rating factor) of all generating units is no greater than 50MW.

The CMU Portfolio needs to demonstrate capacity delivered in aggregate by the CMU Portfolio at a level to or greater than their combined Capacity Obligations for at least one Settlement Period on three separate days during the Winter of the relevant Delivery Year.

### **How to submit SPDs as 'CMU Portfolio'?**

- a) CP submits separate SPD requests for each CMU of the CMU Portfolio in the EMR DB Portal. Make sure the same dates used for all the CMUs in the CMU Portfolio. Please click [here](#page-8-0) to see how to submit SPDs in the EMR DB Portal.
- b) Then, CP needs to send an email to the [emr@nationalgrid.com](mailto:emr@nationalgrid.com) with the subject '**Satisfactory Performance Days CMU Portfolio'** and list the CMUs which are part of the 'CMU Portfolio'.

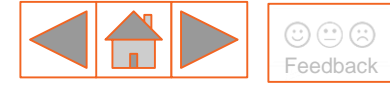

## <span id="page-11-0"></span>**7. What 'demonstrate extended performance' means?**

A Capacity Committed CMU with a **Storage Generating Technology Class** with Capacity Agreement awarded **after 21 December 2017** needs to demonstrate extended performance during at least one Satisfactory Performance Day in the Winter of the first Delivery Year and then once every three years. The Storage CMU will be required to generate continuously at an average of their Connection Capacity multiplied by *TCWAA* for a number of consecutive Settlement Periods equivalent to the storage duration. Please note that storage CMUs with the duration of 4 hours or more will be subject to demonstrate extended performance but only for **8 consecutive Settlement Periods**. Be aware that the 6 week baseline data needs to be available in order to determine the performance. Please click here for more information.

Examples:

- i. If the CMU has a Connection Capacity equal to **5.634MW** and the Generating Technology Class is Storage with **1h duration**, the Capacity Committed CMU should demonstrate for **2 consecutive Settlement Periods** capacity equal to **5.415MW** ( = 96.11%\* 5.634MW).
- ii. If the CMU has a Connection Capacity equal to **10MW** and the Generating Technology Class is Storage with **6.5h duration**, the Capacity Committed CMU should demonstrate for **only 8 consecutive Settlement Periods** capacity equal to **9.611MW** ( = 96.11%\* 10MW).

nationalaridESO

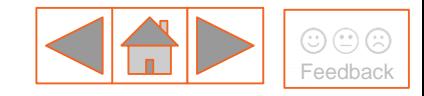

# <span id="page-12-0"></span>**8. How to submit extended performance (1/3)**

#### **Only CMUs with Storage Generating Unit(s) should demonstrate extended performance. Please make sure that you submit the extended performance and SPDs at the same time.**

#### **Step 1 - Select the extended performance date**

Select one Satisfactory Performance Day in the Winter. This day can be the same as one of the three SPDs.

#### **Step 2 - EMR DB Portal**

Log on to the [EMR DB Portal](https://www.emrdeliverybody.com/EMR/CMApp.aspx)

#### **Step 3 - Navigate to 'My Agreements'**

Click on 'My EMR' and then 'My Agreements'. This takes you to a list of all the agreements. Find the relevant agreement by entering the CMU ID into the search box at the bottom of the table. Make sure that this CMU has an agreement delivering in 2018/19.

#### **Step 4 - Click 'Prove Performance'**

#### PROVE PERFORMANCE

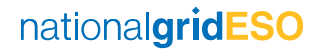

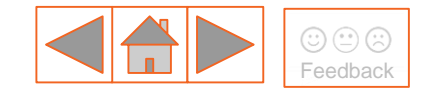

# **8. How to submit extended performance (2/3)**

#### **Step 5 - Enter the extended performance date**

Under the 'Performance Monitoring' tab, enter the extended performance date in the format DD/MM/YYYY.

### **Extended Performance**

Extended Performance date \*

Please enter the Satisfactory Performance Day in which extended performance was demonstrated

### **Step 6 – Select the consecutive Settlement Periods**

Select from the drop down menu the period in which the extended performance was demonstrated. Make sure that the period is equal to the Storage Generating Technology Class duration. Be aware that the Settlement Periods are inclusive. For example for a storage with 0.5 hour duration, the below should be selected.

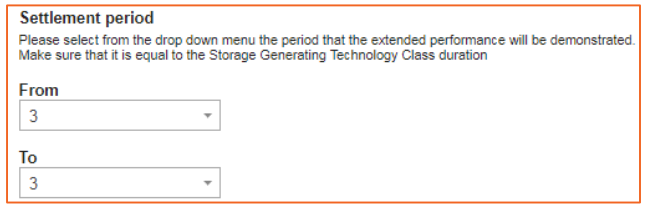

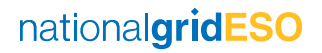

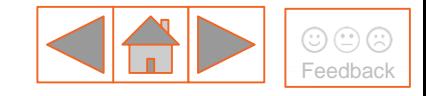

## **8. How to submit extended performance (3/3)**

#### **Step 7 – Verify extended performance submission**

A green text box should appear. This confirms that the SPDs have been entered into the system. If 'Prove Performance' is clicked again, the extended performance section should be greyed out. Please check here to find out the next [steps](#page-7-0) of the process.

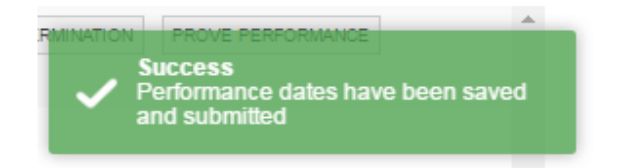

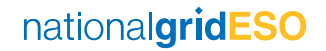

# <span id="page-15-0"></span>**9. SPD Roadmap (1/2)**

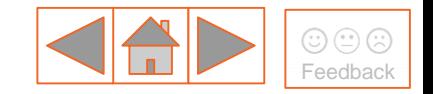

### For the **2014** Four Year Ahead Capacity Market Agreements:

7 Months **1. SPD submission window** CP should select three SPDs between 1 Oct 2018 and 30 Apr 2019 and submit them to the EMR DB Portal by 30 Apr 2019 at the latest. **Start: 1 Oct 2018 End: 30 Apr 2019 2. SPD suspension** For the CMUs that weren't able to meet the SPD requirement until **30 April 2019**, the Capacity Payments will get suspended until 5 Months **3. SPD suspension submission window**  CP should select three additional SPDs during the period from 1 May 2019 to 30 Sep 2019 and submit them at the latest by 30 Sep 2019. Capacity Payments will be suspended from 1 May 2019 until either 1 June if the three SPDs are on or before 1 June, or till the latest of the three additional SPDs where the performance was demonstrated. **Start: 1 May 2019 End: 30 Sep 2019 30 Sep 2019** 01  $02$ 03 04 **4. Recoup of Capacity Payments** In case of failure to meet the SPD requirement by **30 Sep 2019**, all Capacity Payments received for that

16

the SPD requirement is met.

year must be re-paid to EMRS. **Start: 30 Sep 2019**

## **9. SPD Roadmap (2/2)(also applicable for extended performance)**

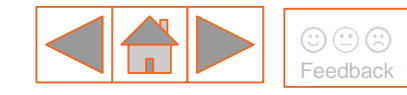

### For the **2018-19 (T-1)** One Year Ahead Capacity Auction:

**1. SPD submission window** CP should select three SPDs during the Winter period, of which **at least** one SPD must occur during the period from 1 Jan 2019 to 30 Apr 2019 and submit them to the DB Portal by 30 Apr 2019 at the latest.

> **Start: 1 Jan 2019 End: 30 Apr 2019**

**3. SPD suspension submission window** 

CP should select three additional SPDs during the period from 1 May 2019 to 31 Jul 2019 and submit them by 31 Jul 2019 at the latest. Capacity Payments will be suspended from 1 May 2019 until either 1 June, if the three SPDs are on or before 1 June, or till the latest of the three additional SPDs if it is before or on 31 July.

#### **Start: 1 May 2019 End: 31 Jul 2019**

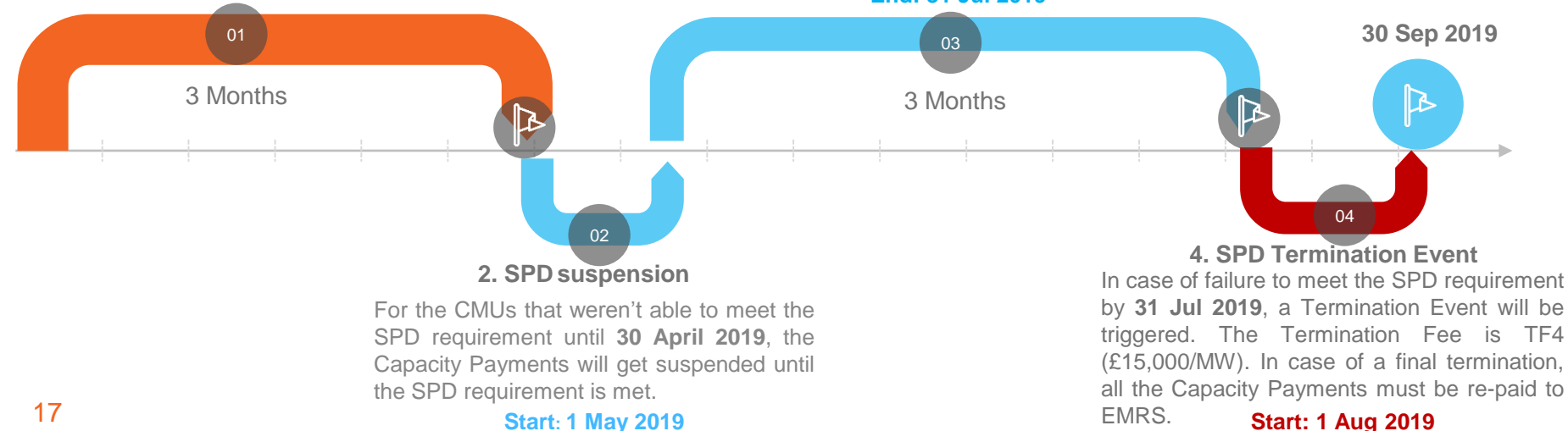

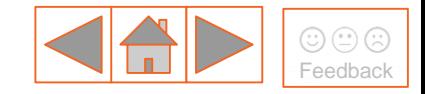

## <span id="page-17-0"></span>**10. Data used in the assessment (1/2)**

The data used to assess the SPDs/extended performance is the same metered volume data that has been [submitted](https://www.emrsettlement.co.uk/publications/working-practices/) to EMRS by the CP. The table below can be found in  $WPI95 -$  Capacity Market and etered Data.

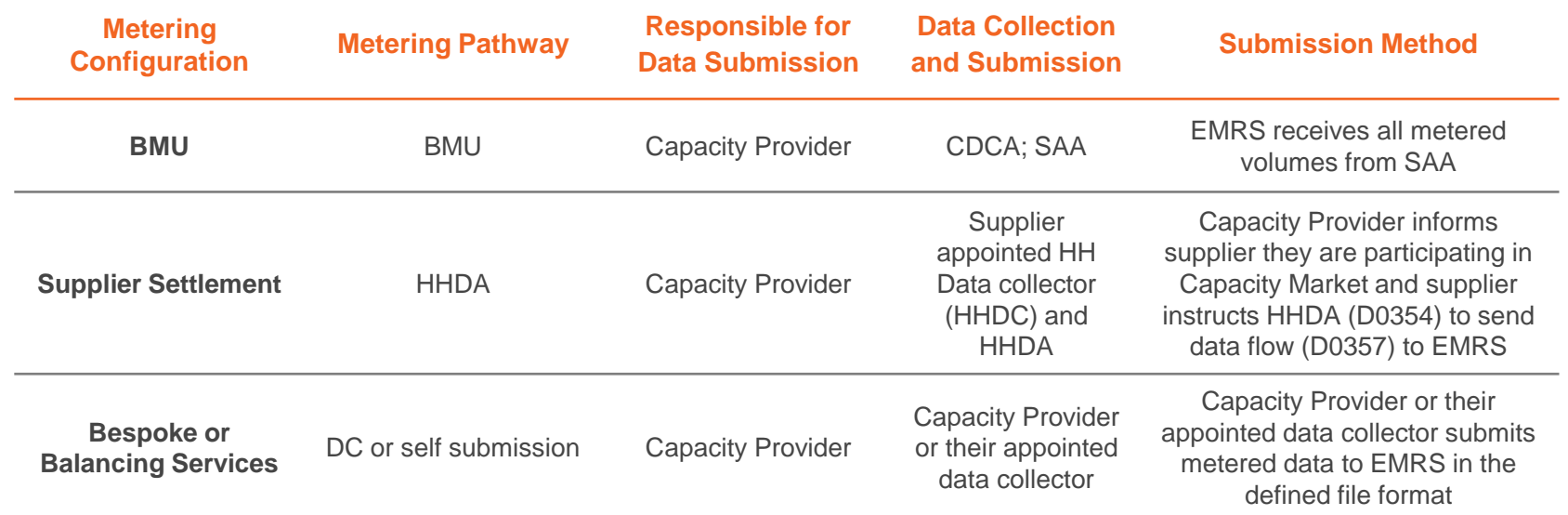

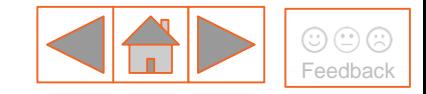

## **10. Data used in the assessment (2/2)**

#### Supplier Settlement

CPs using the Supplier Settlement metering pathway are responsible for the status of the data flow arrangements and these should be checked on a periodic basis throughout the Delivery Year.

If you change your Supplier, this will result in the de-appointment of the Data Aggregator and a new relationship will need to be established through a D0354 flow from your new Supplier.

Bespoke or Balancing Services

Self-submission by the CP or their appointed Data Collector (DC) via a defined CSV format that is uploaded data into the EMRS System via Secure File Transfer Protocol (SFTP) account with EMRS. CPs will be required to setup an SFTP account with EMRS prior to any self-submission of data.

Note that only data received through your chosen metered pathway will be accepted by EMRS on behalf of ESC for SPDs.

If you require any further information or have any issues, please contact EMRS on 020 7380 4333 or email [contact@emrsettlement.co.uk.](mailto:contact@emrsettlements.co.uk)

nationalgridESO

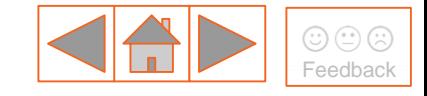

# <span id="page-19-0"></span>**11. Baseline Methodology for DSR CMUs**

#### **How DSR and Storage Generating Units prove performance?**

The data from the Satisfactory Performance Days will be compared to the 6 week baseline demand for the unit. The relevant 16 data points for determining the baseline demand will be the demand in the equivalent Settlement Period(s).

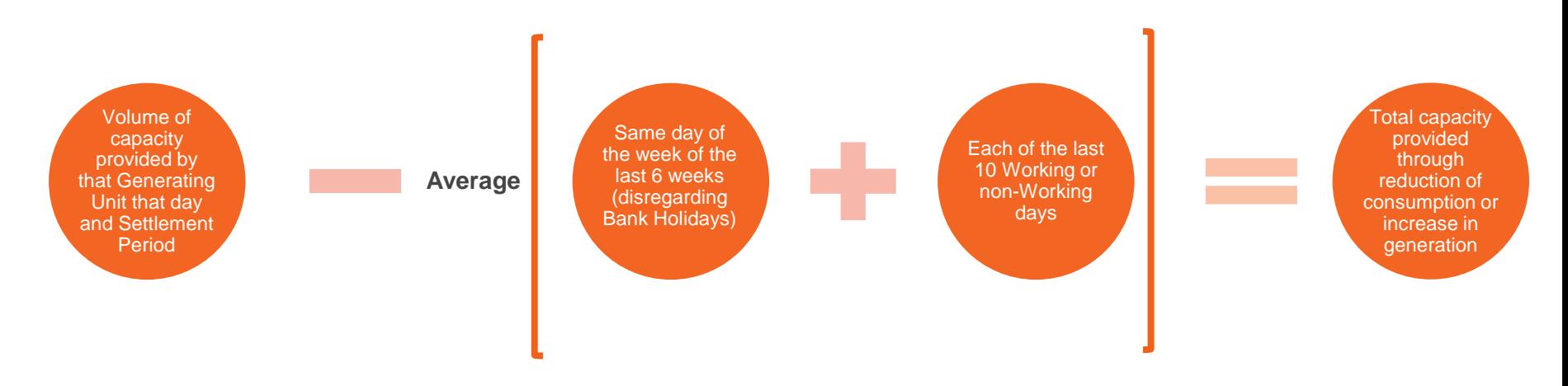

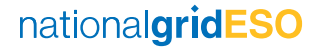

**nationalgrideso.com**

Faraday House, Warwick Technology Park, Gallows Hill, Warwick, CV346DA

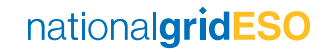